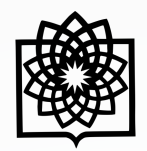

**دانشگاه علوم ب**ز،

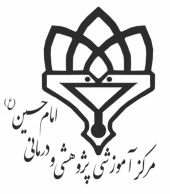

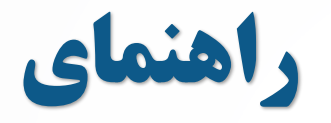

ρĻ

88

## **ResearchGate**

**تهیه کننده: فاطمه بقـالهـا**

کارشناس علم سنجی مرکز پزشکی، آموزشی و درمانی امام حسین )ع(

**Baghalha.m@gmail.com**

2

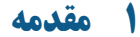

ریسرچگیت یک شبکه اجتماعی علمی برای پژوهشگران، دانشمندان، استادان و دانشجویان سراسر جهان در جهت ارتباط، همکااری، پرسش و پاسخ و مبادلههای علمی است. دانشمندان و محققان میتوانند پس از ثبت نام، پروفایل شخصی خود را ایـجـاد نـمـوده و مقالات (همراه با فایل تمام متن و یا بدون آن)، زمینههای علاقهمندی و مهارت های خود به اشتراک بگذارند. پژوهشـگـران در ایـن سایت میتوانند متخصصان هم رشته خود در سراسر دنیا را شناسایی کرده و همکاری علمی با هم ایجاد کنند، سوال بـپـرسـنـد، بـه سوالات دیگران پاسخ دهند و پروفایل آنها را دنبال کنند و کامنت بگذارند. همچنین میتوانند عضو گروههای مختلف علمی شده و یا یک گرو بحث خصوصی ایجاد نمایند.

 $\bullet$ 

A

## **2 ایجاد حساب کاربری**

2.1 برای ثبت نام در سامانه ریسرچ گیت ابتدا وارد آدرس net.researchgate.www شوید. پس از آن در صفحه اصلی با کلایاک بر روی گزینه free for Join وارد صفحه ثبت نام شوید.

Log in Join for free

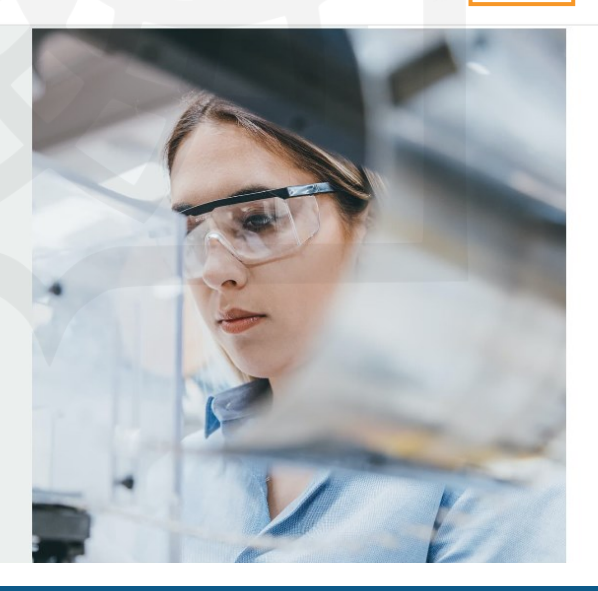

ResearchGate

Y.

 $\bullet$ 

**Discover scientific** knowledge and stay connected to the world of science

**Join for free** 

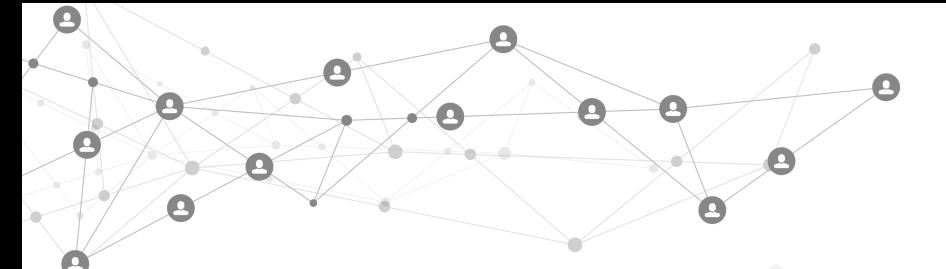

1.1 در گام بعدی برای ثبت نام ابتدا باید نوع کاربری براساس فعالیت پژوهشی و وابستگی مشخص شود. کاربرانی که دانشگاهای یاا محقق هستند گزینه Academic or Student را باید انتخاب کنند، اگر شخصیت دولتی دارند گزینه NGO or, government, Corporate، پزشکان Medical و کاربرانی که محقق نیستاناد گازیاناهresearcher a Not را

میتوانند انتخاد کنند.

۳.۲ در مرحله ی بعدی نام دانشگاه یا سازمان، دانشکده یا گروه (برای پزشکان) و سمت در فرم نمایش داده شده وارد می شود. پـس از آن با وارد کردن نام و نام خانوادگی، ایمیل دانشگاهی و پسورد در فرم بعدی ثبت نام انجام می شود.

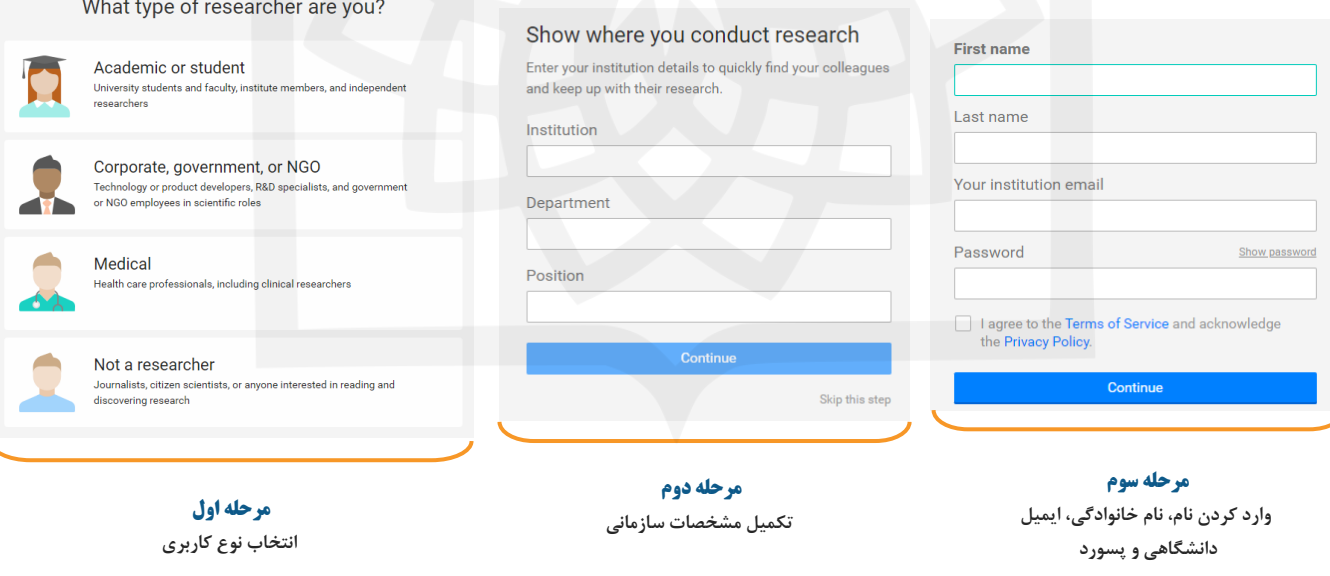

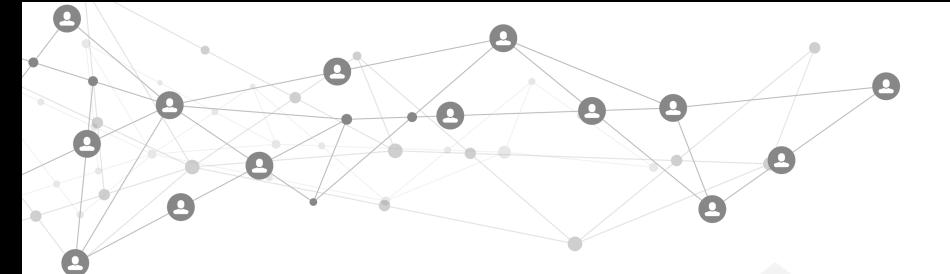

۴.۲ پس از انجام ثبت نام در مرحله ی جدید صفحه ای باز می شود که در آن اطلاعاتی که با نام محقق هم خوانی دارند نشـان داده می شوند. چنانچه اطلاعات نمایش داده شده متعلق به شما است گزینه I am the author را انتخاب می کنیم اما اگر اطـلاعـات نمایش داده شده با فرد همخوانی نداشته باشد گزینه "This is not meرا انتخاب میکنیم. همچنین در صورتی که کاربر فعـالـیـت پژوهشی نداشته باشد می تواند با انتخاد گزینه step this Skip از این مرحله عبور کند.

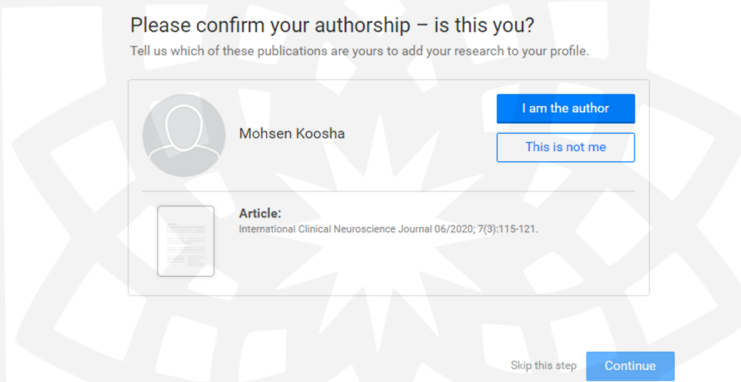

۵.۲ در مرحله بعدی حوزه کاری انتخاب می شود. در این مرحله محقق حوزه هایی که کار کرده است یا در آن تخصص دارد انتـخـاب می کند. بعد از انتخاد حوز کاری مهارت ها و تجربه ها مشخص می شود. در این مرحله محقق مشخص می کند که برای انجام چاه کارهایی مهارت دارد و میتواند در چه پروژ هایی شرکت کند.

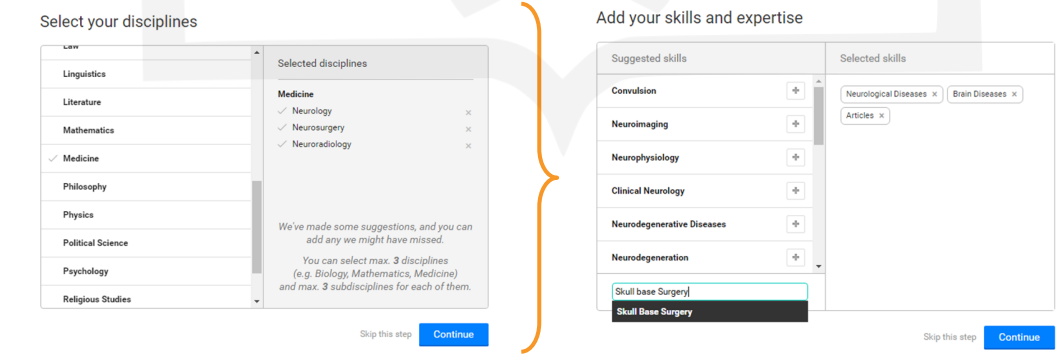

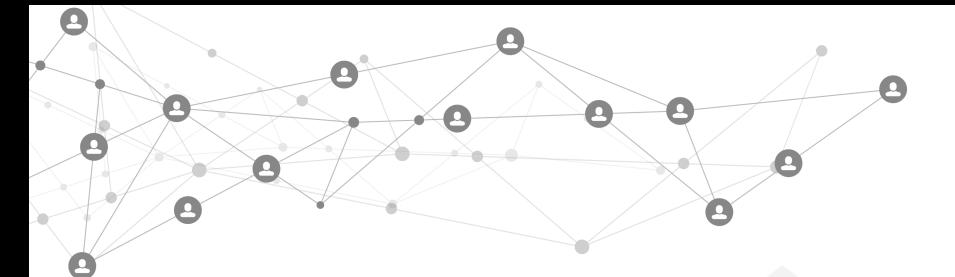

2.1 بعد از انجام مراحل قبلی از محقق خواسته می شود که عکس خود را آپلود نماید. در پایان ایمیل فعال سازی حسااد کاارباری محقق به آدرس ایمیلی که با آن در مرحله اول ثبت نام شده است ارسال می شود، با مراجعه به ایمیل خود و انجام فعال سازی ملی توانید با یوزر و پسورد خود وارد سامانه ریسرچ گیت شوید.

٧.٢ پس از ورود اشخاصی که زمینه کاری یکسان یا دانشگاه یکسانی با محقق دارند و با محقق تطابق بیشـتـری دارنـد نشـان داده میشود. محقق میتواند با دنبال کردن آنها از کارها و پروژ های آن مطلع شد یا با آنها همکاری کند.

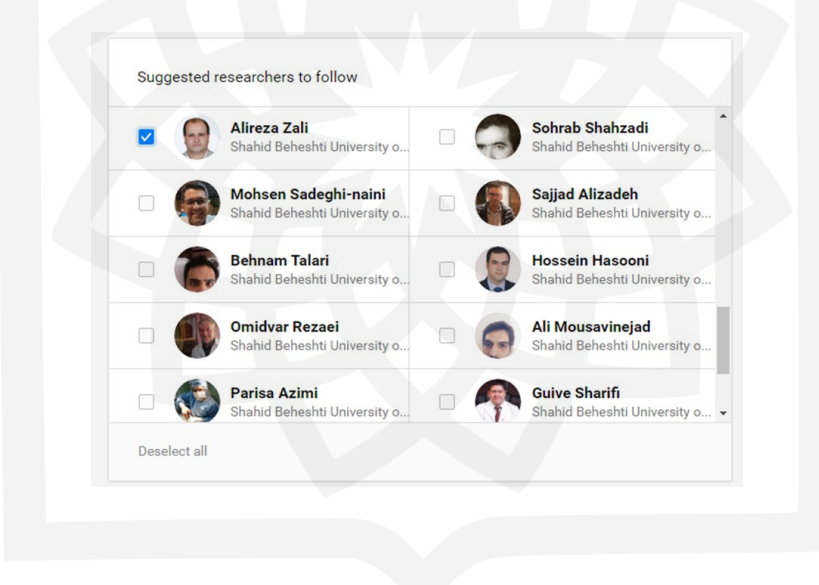

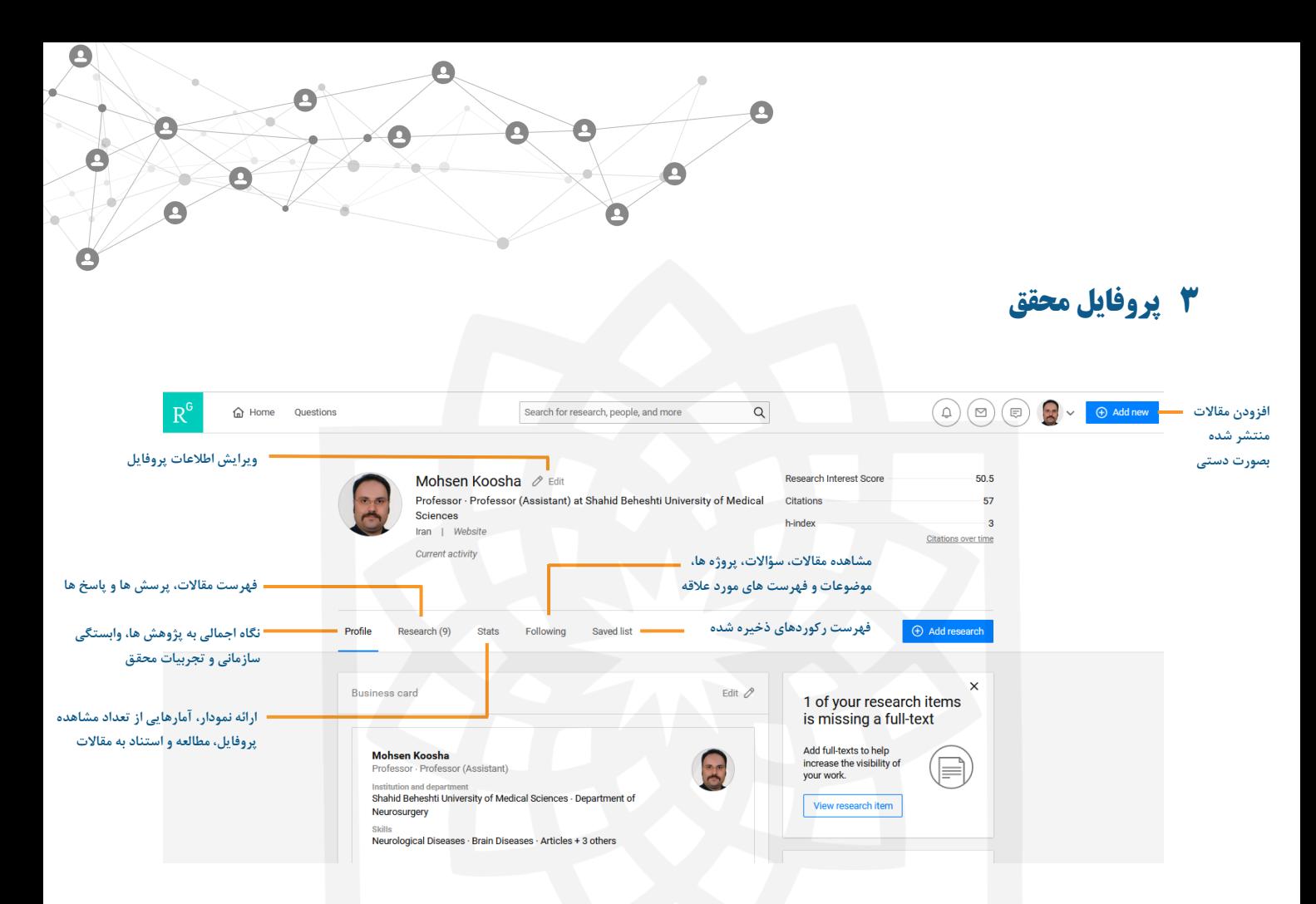

2.2 در سمت راست و باالی صفحه در کنار مشخصات پروفایل، شاخص های ارزیابی محقق به شرح زیر وجود دارد.

- Interests Research: مقالههایی که محقق مورد نظر آن را به همکاران خود توصیه کرد (Recommendations (و یاا مقالهای را دنبال کرده است در این قسمت نشان داده می شود.
	- Citation: میزان استناداتی که مقاالت نویسند دریافت کرد .
- ن است. یعنی نویسنده ۳ مقاله دارد که حداقل H-index شاخص hنویسنده ۳ است. یعنی نویسنده ۳ مقاله دارد که حداقل t-index 2 بار به آن استناد شد است.